*Инструкция пользователя (Быстрая настройка)*

*IP видеоняня WiFi (информатор времени + температуры в помещении, охранная видеокамера, беспроводная зарядка, стерео колонка Bluetooth) с DVR, Full HD 2 Mp*

*Артикул: DE-WAI-IP019*

*Спасибо за совершённую покупку в нашем магазине* 

Распаковываем оборудование. Если оборудование было на морозе, то необходимо дать 2 часа полежать оборудованию в тепле и только после этого подключать к сети питания и делать настройки. TC<sub>0</sub>

## Подготовка к работе

Перед подключением питания нужно подготовить карту памяти к работе. Ваше изделие поддерживает карты памяти до 128 Гб, класс не менее 10. Тип карты памяти Микро CD.

Отформатируйте карту памяти в формат Fat32 на вашем ПК (формат ex.Fat32 не поддерживается).

#### Установка карты памяти

Вставьте карту памяти в слот до щелчка.

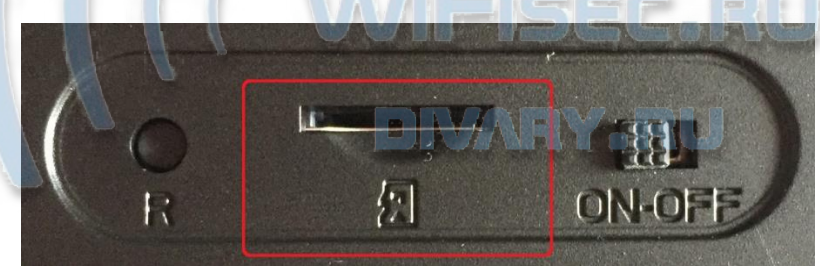

#### Подключаем питание к изделию.

Подключите разъём кабеля блока питания к разъёму изделия.

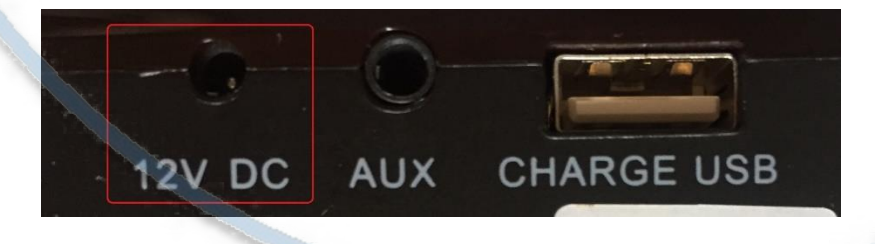

Вставьте блок питания в розетку сети 220 В 50 Гц.

### Панель управления информационным табло.

При первом включении сразу загорится индикация табло времени.

Интернет-магазин [WiFisec.ru](http://wifisec.ru/) и [p2pWiFicam.ru](http://p2pwificam.ru/)

| $P_{\text{H}}$ marasmi $\frac{m}{m}$ iscolia in $p \geq p$ m in reality |                |                                                                     |
|-------------------------------------------------------------------------|----------------|---------------------------------------------------------------------|
|                                                                         | rJ.            | ়{⊦<br>က္                                                           |
|                                                                         |                |                                                                     |
|                                                                         | 1 и 2          | Режим колонки - регулировка громкости.                              |
|                                                                         |                | Режим часов - изменение значение цифрового поля (меньше/больше).    |
|                                                                         |                | Режим будильника - изменение значение цифрового поля                |
|                                                                         |                | (меньше/больше).                                                    |
|                                                                         | $\overline{3}$ | Режим звуковой колонки - короткое нажатие ПАУЗА в воспроизведении   |
|                                                                         |                | аудио.                                                              |
|                                                                         |                | Удерживание клавиши - Изменение формата отображения температуры (в  |
|                                                                         |                | Цельсиях / в Форенгейтах).                                          |
|                                                                         | $\overline{4}$ | Включение режима беспроводной колонки                               |
|                                                                         | 5              | Режим настройки табло времени. Короткое нажатие - мигает поле для   |
|                                                                         |                | изменения кнопками 1 и 2 Повторное нажатие переключает поле для     |
|                                                                         |                | изменения.                                                          |
|                                                                         |                | Удержание (2 сек.) - Выбрать режим отображения времени на табло     |
|                                                                         |                | $(12/24 \text{ vaca}).$<br>the common of                            |
|                                                                         | 6              | Режим будильника                                                    |
|                                                                         |                | Короткое нажатие - Мигает табло времени будильника, повторное       |
|                                                                         |                | нажатие переключает поле для изменения значений кнопками 1 и 2.     |
|                                                                         |                | Удержание кнопки (2 сек.) включает будильник. Повторное удержание - |
|                                                                         |                | отключает будильник.                                                |
|                                                                         | 7              | Отбой будильника.                                                   |

## Модуль видеокамеры, настройка

### Установка мобильного приложения

Настройка изделия для работы в локальной сети осуществляется через мобильное приложение **HDSmartIPC**, далее **СОФТ**

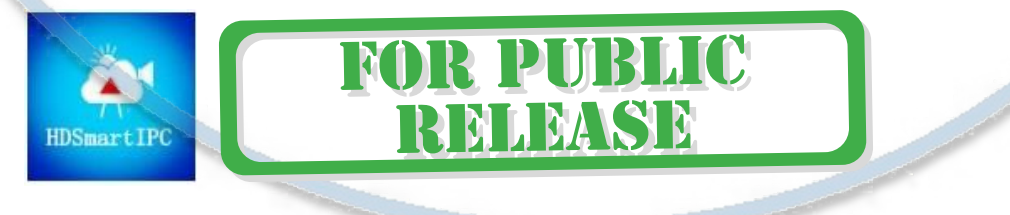

### Где его взять **HDSmartIPC**?

Теперь заходим в:

- Для Android смартфонов, пожалуйста найдите поиском в Google Play: **СОФТ** и загрузите APК **HDSmartIPC**.
	- Для iPhone, пожалуйста найдите приложение в App Store: **СОФТ**

скачайте и установите APP **HDSmartIPC**.

Включение и настройка

**Через WiFi сеть**

Переключаем тумблер питания модуля видеокамеры в положение ON

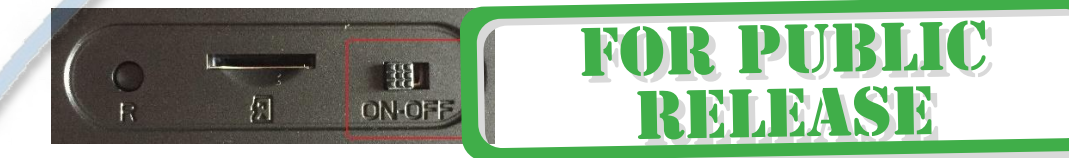

Первый запуск. Ждём, время может составить до 3 минут.

Включаем Ваш смартфон в режим настройки WiFi сети.

Выбираем сеть с названием (AI\*\*\*\*\*\*\*\*)

Выбираем эту сеть. Подключаемся. Дождитесь подключения. Затем

**ПУСКАЕМ** Софт сам обнаружит  $\prod_{i=1}^n$   $\prod_{i=1}^n$   $\prod_{i=1}^n$   $\prod_{i=1}^n$  (др $\prod_{i=1}^n$  Сите ДОБАВ) **Г**Ь (ADD) введите пароль изделия

Если этого не произошло, нажмите

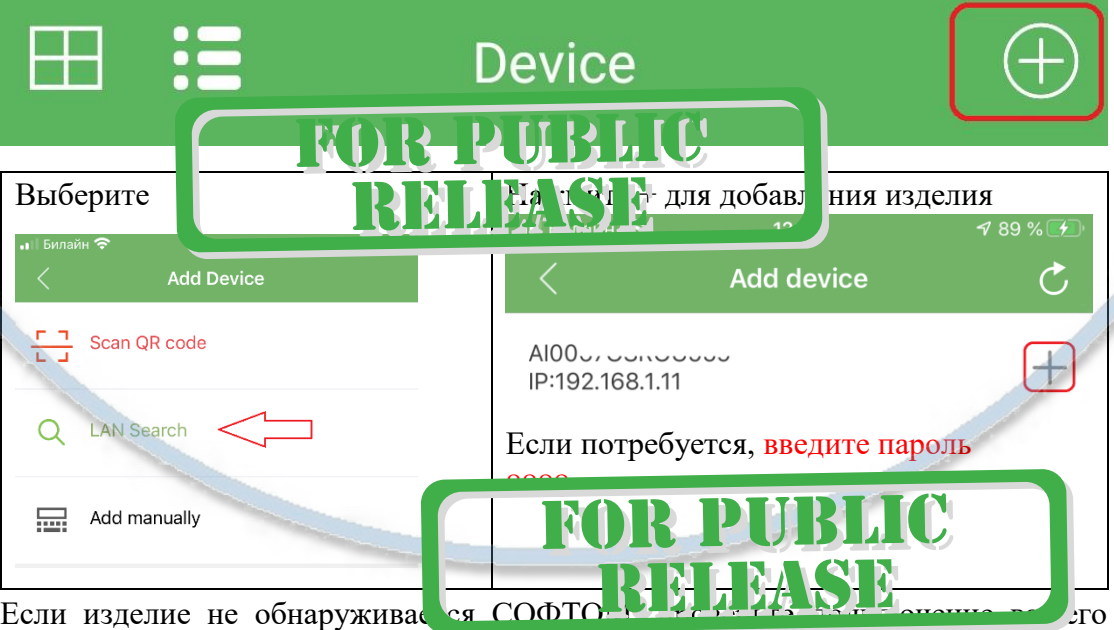

мобильного изделия к WiFi сети изделия в настройках подключения к WiFi сети.

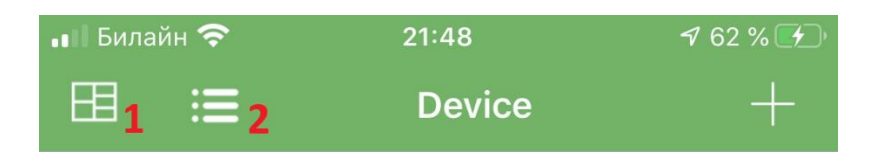

1 – Мульти экранное отображение просмотра. Вы можете в одном окне смотреть сразу 4 изделия.

2 – переключение отображения МОИ ИЗДЕЛИЯ (краткий и полный).

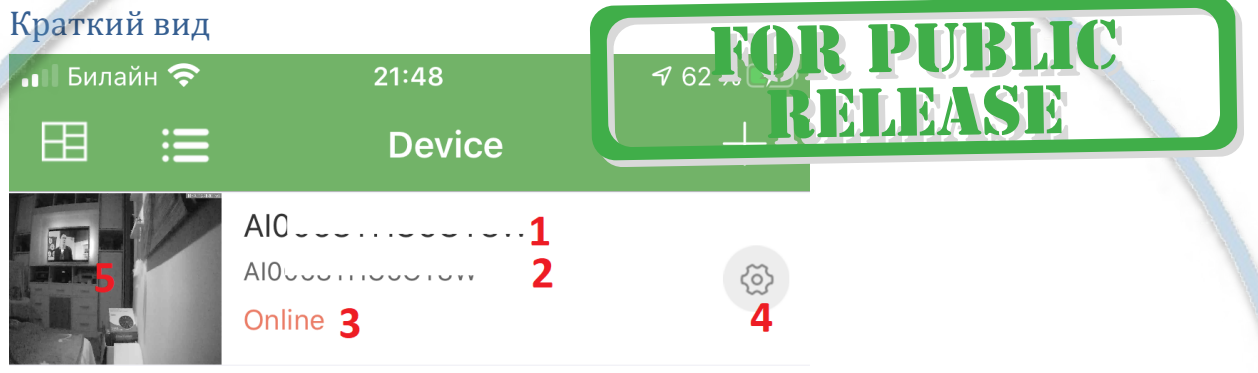

1 - Наименование изделия (можете сменить, например на КОМНАТА, гостинная

и т.д.).

- 2 уникальный номер изделия.
- 3 статус (он-лайн/не в сети).
- 4 Перейти к настройкам изделия.
- 5 Последний кадр перед закрытием он-лайн просмотра.

#### Полныи вид

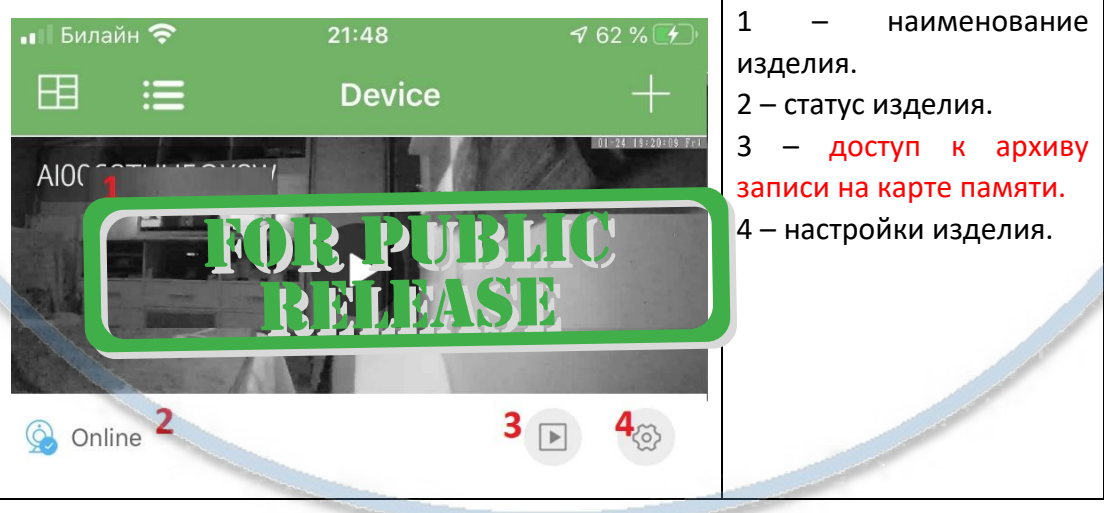

### Как посмотреть он-лайн видео?

Кликните на картинку изделия, перейдёте на окно живого просмотра.

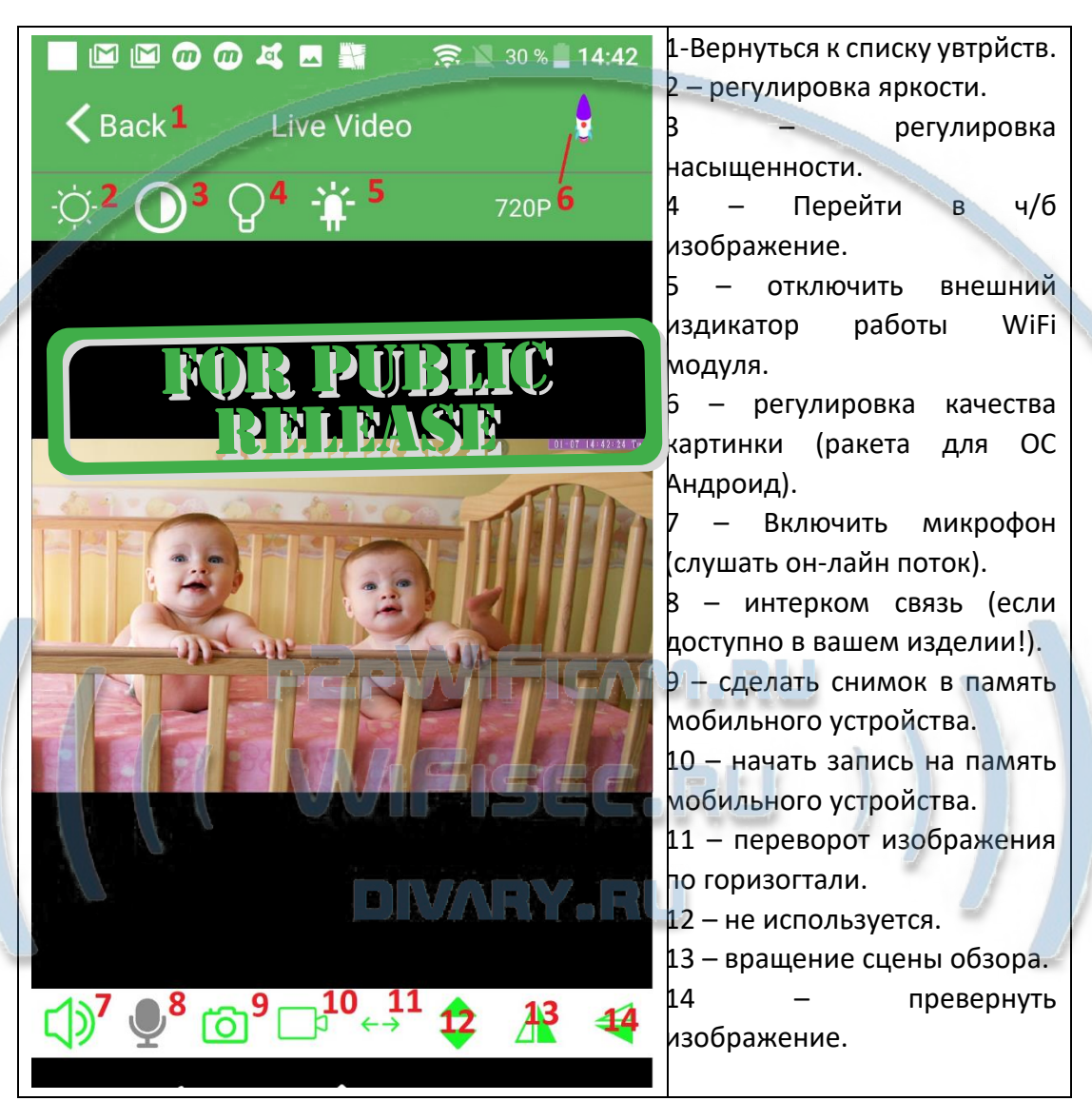

### Как интегрировать изделие в локальную WiFi сеть?

Окно МОИ устройства, нажмите знак настройки 4

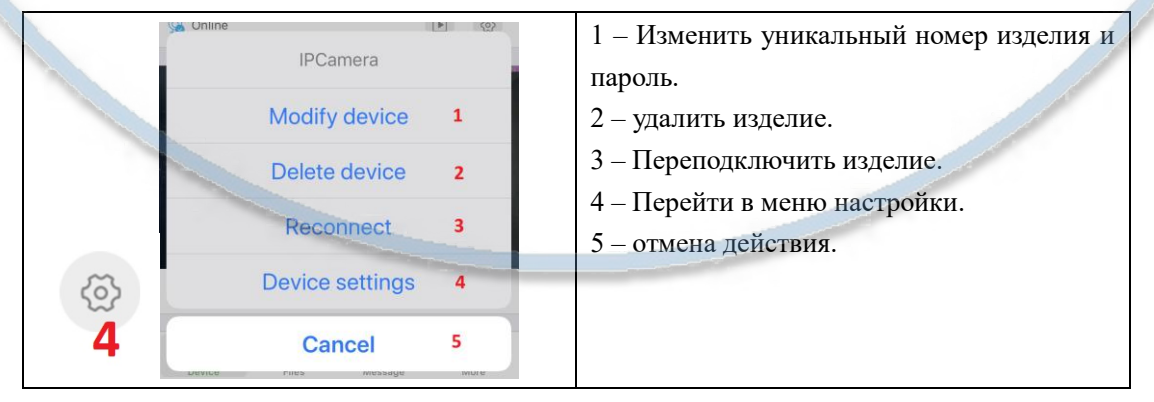

Меню настройки выглядит так

#### Интернет-магазин [WiFisec.ru](http://wifisec.ru/) и [p2pWiFicam.ru](http://p2pwificam.ru/)

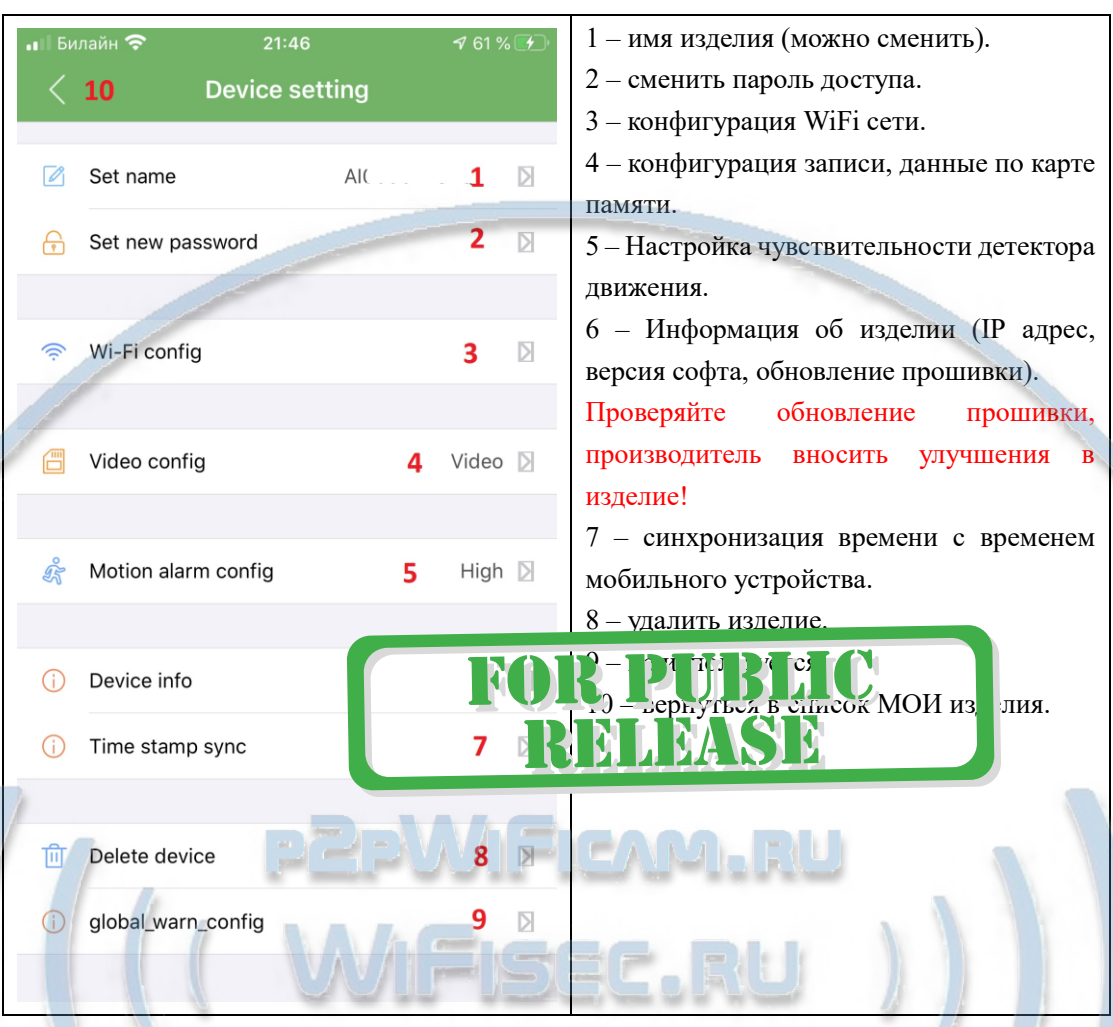

Перейдите в пункт 3 настройки WiFi сети. Выберите вашу WiFi сеть, введите пароль доступа. Нажмите ОК. Изделие перезагрузится само и через 1 минуту уже будет работать в вашей локальной WiFi сети. Если ваша сеть имеет выход в интернет, то изделие будет доступно к просмотру из любой точки мира по сервису р2р.

Интеграция в локальную WiFi сеть выполнена.

## Нижнее МЕНЮ (окно мои устройства).

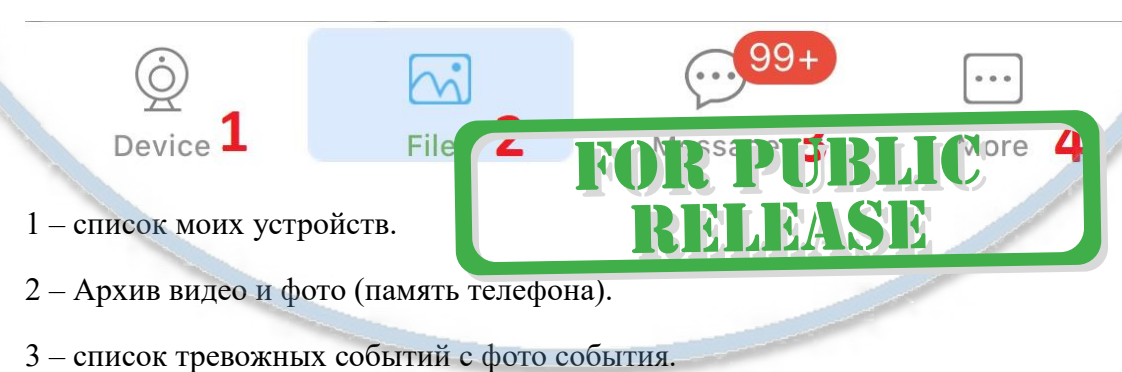

4 – информация о версии мобильного приложения.

# Подробнее о пункте 2

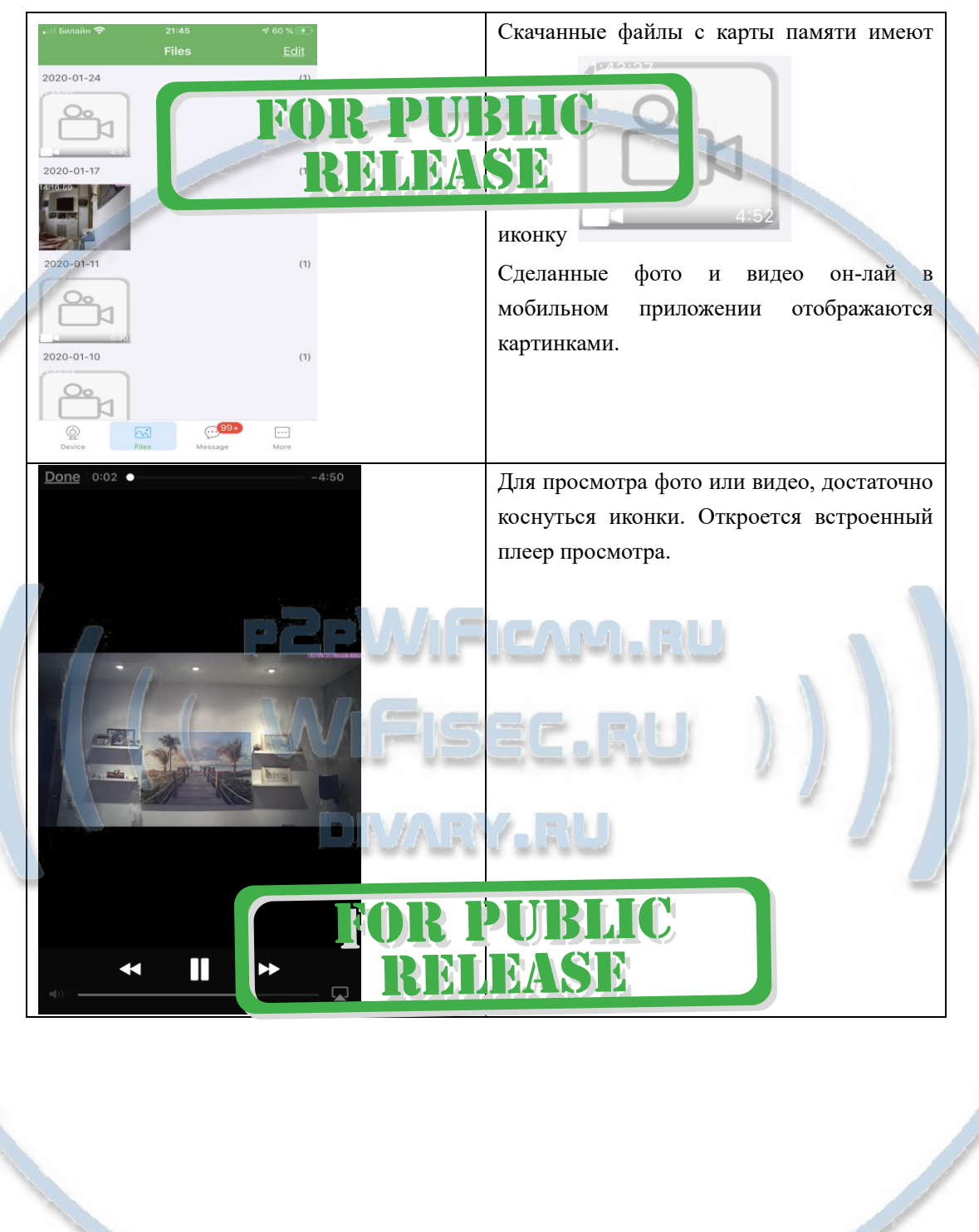

### Как сохранить имеющееся в мобильном приложении (2)

## файлы в папку ФОТО на вашем мобильном устройстве?

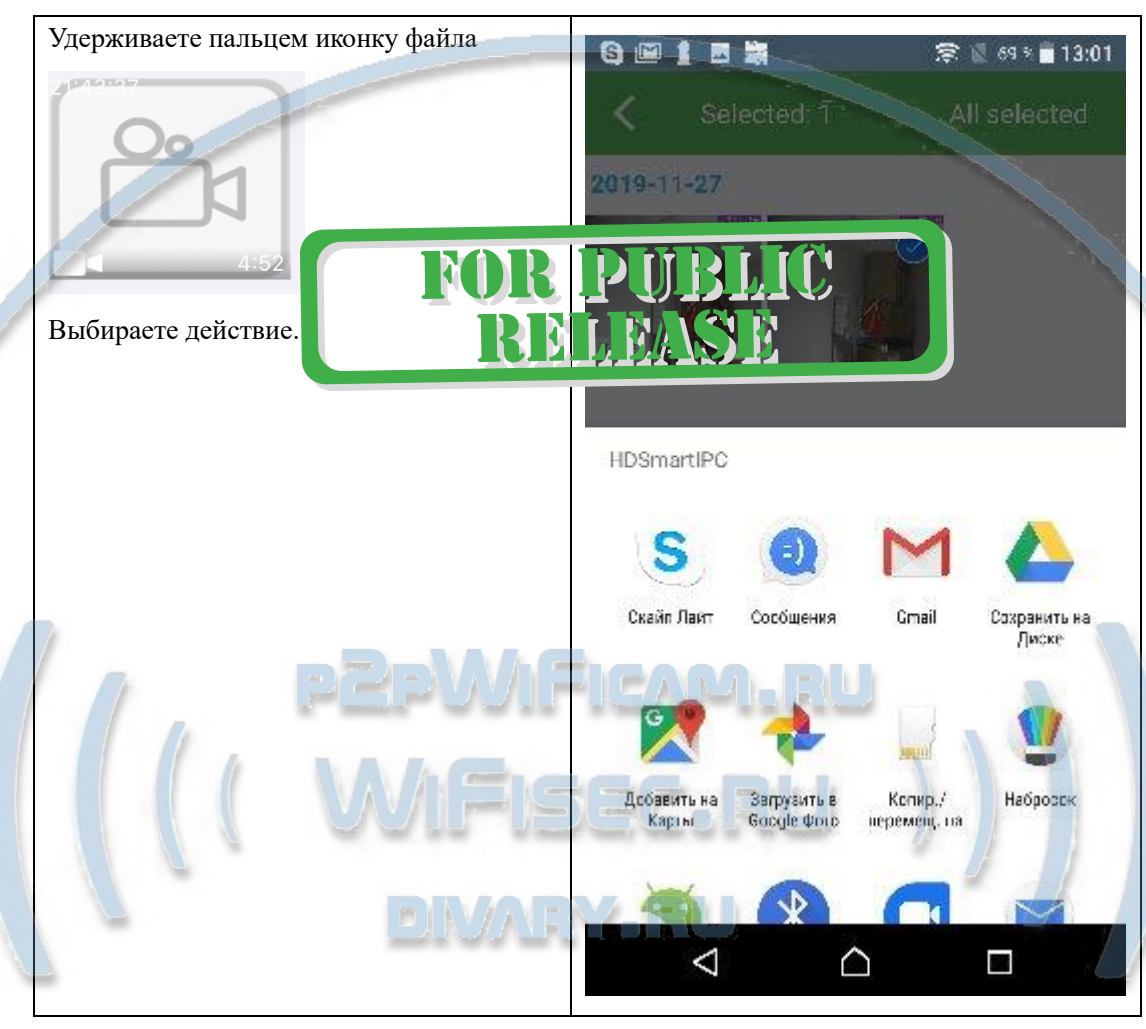

## Как посмотреть файлы с карты памяти?

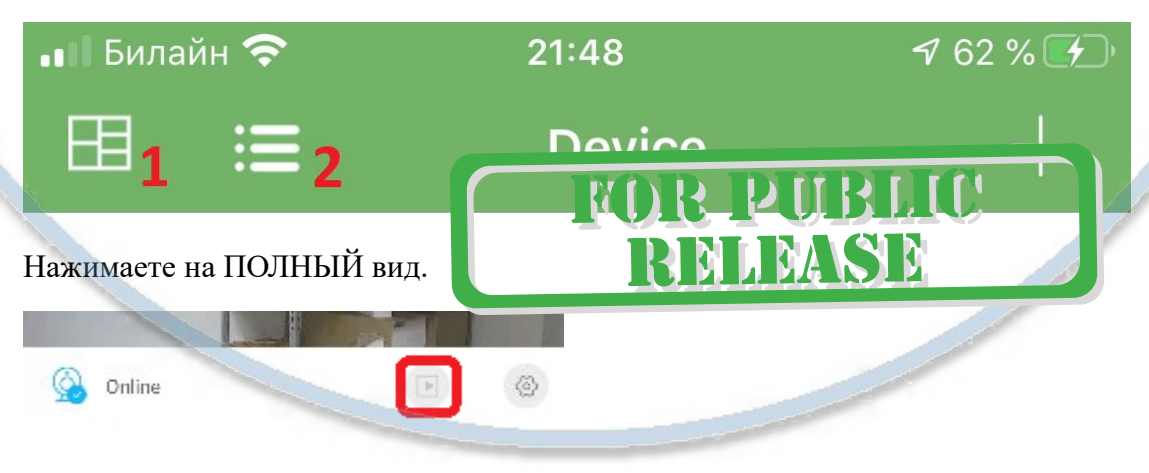

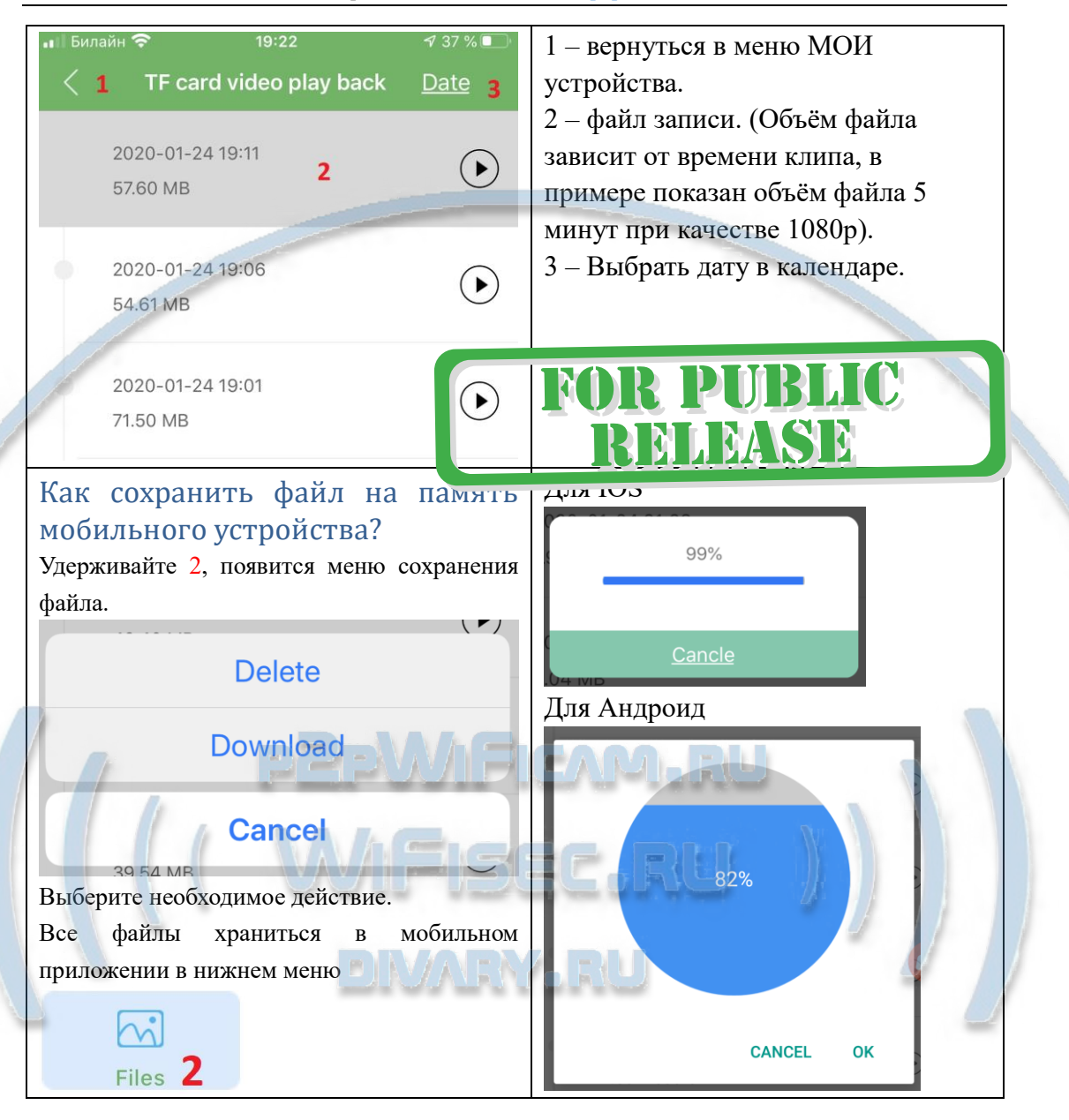

#### Меню НАСТРОЙКИ (пункт 4)

Video config Æ Video  $\triangleright$ 

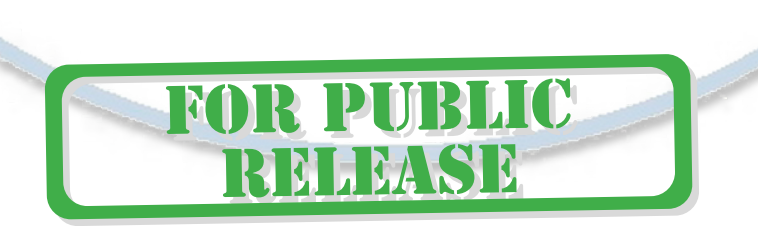

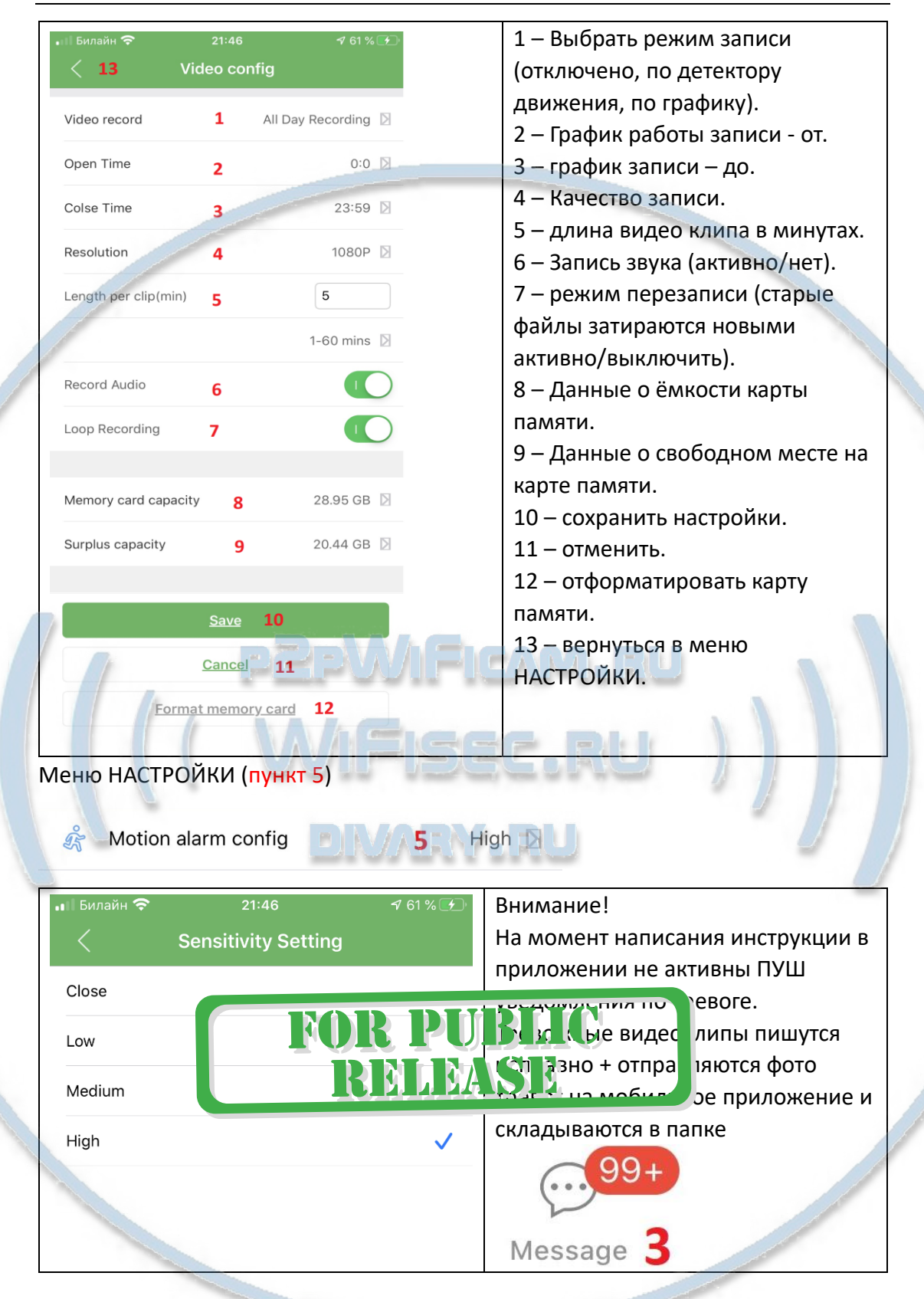

## Интеграция с сетевыми IP регистраторами

У камеры появился IP адрес в Вашей локальной сети, а это значит, что, имея в сети, например IP видеорегистратор (совместимый с ONVIF протоколом), вы

можете завести сигнал с этой камеры на него.

Посмотреть IP адрес можно в мобильном приложении, НАСТРОЙКИ – об устройстве (пункт 6).

Порт 81 Логин по умолчанию admin Пароль по умолчанию **Быстрая настройка кон** игурации издели Наслаждайтесь пользов

*Примечание*

После выключения тумблера питания модуля видеокамеры в изделии и его включения, необходимо подождать инициализации модуля камеры (до 3 минут).

### Как подключиться к беспроводной колонке?

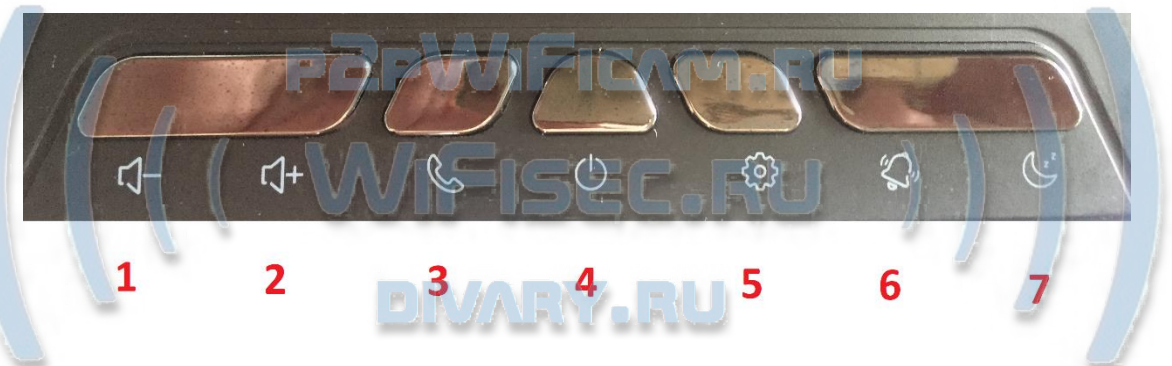

Нажмите 4 кнопку, вы услышите донг в динамике. Загорится на табло знак BT

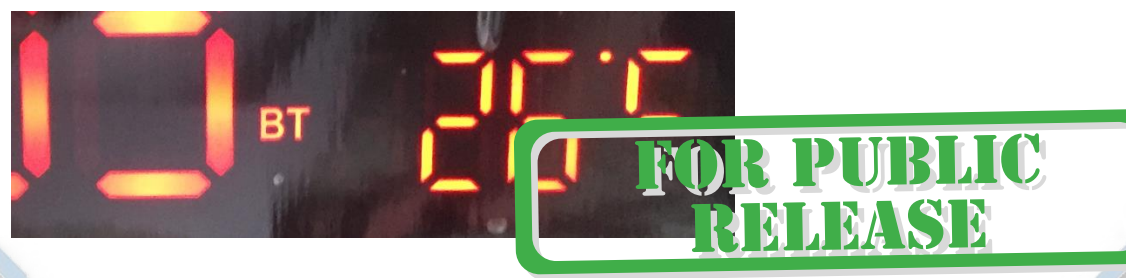

Войдите в режим настройки Bluetooth на своём мобильном устройстве

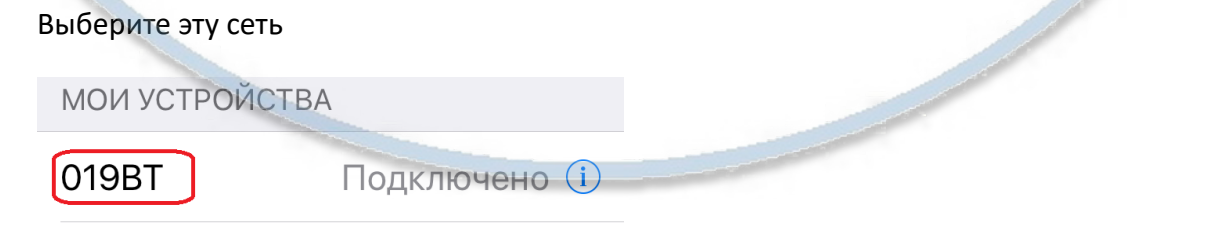

Транслируйте поток аудио контента. Кнопками 1 и 2 регулируйте громкость (+

регулировка громкости на вашем мобильном устройстве.

Кнопка 3 (короткое нажатие – ПАУЗА).

Изделие имеет возможность транслировать звук по проводному соединению.

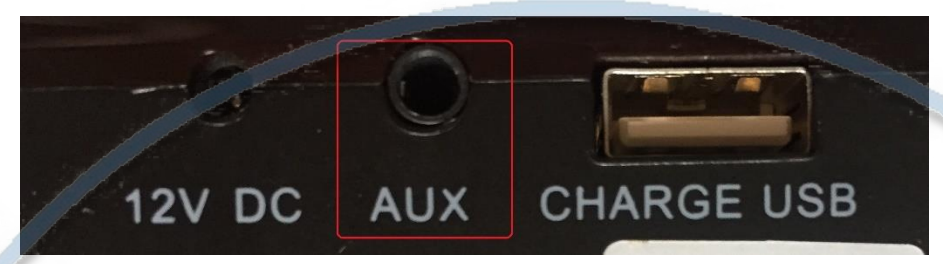

Кабель в комплекте. Подключите линейный выход с источника к входу изделия.

*Быстрая настройка конфигурации камеры завершена.*

*Наслаждайтесь пользованием.*

#### *Примечание*

После выключения тумблера питания часов или отключения питания и его включения, необходимо подождать инициализации модуля камеры (до 1 минуты).

В изделии есть встроенная батарея для хранения данных времени и даты.

# Вопросы и ответы DIMAL N/ EN

1. Устройство не работает, не видно в сети.

Пожалуйста, проверьте доступность Вашей локальной WiFi сети в месте установки устройства. Уровень сигнала и загруженность каналов WiFi точки доступа/ WiFi роутера.

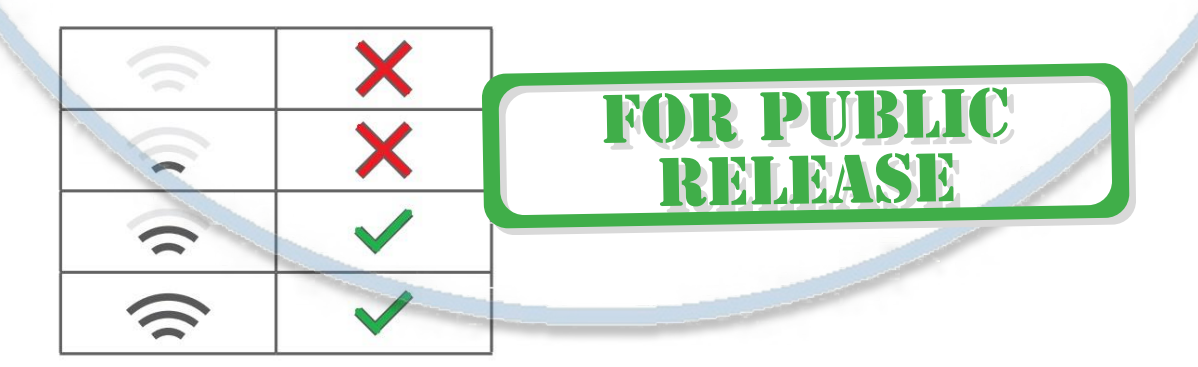

2.SD карта не может сохранять файлы.

**FOR PUBLIC** 

RELEASE

Карту памяти SD необходимо отформатировать перед первым использованием, формат Fat32.

3.Устройство не может быть подключено к сети.

Пожалуйста, выберите соответствующий метод подключения по сети WiFi согласно инструкции.

4.Видео на карте памяти не может быть воспроизведено на стандартном проигрывателе.

Это связано с разным декодированием файлов на смартфонах. Вы можете выбрать плеер для воспроизведения этих файлов и задать его в настройках для этого типа файлов.

#### 5.*Я забыл пароль.*

Вы можете вернуть устройство в заводские установки. Для этого Вам нужно нажать на кнопку Reset в течение 1-2 секунд, чтобы восстановить заводские настройки.

#### **Меры предосторожности**

**ONIOF** 

Использование оборудования: пожалуйста, строго соблюдайте соответствующие государственные законы/законодательство и не используйте оборудование в любых других незаконных целях. Неправомерное использование устройства Вы осуществляете на свой страх и риск.

**Обновление программного обеспечения**: для достижения лучшей производительности продукта, производитель постоянно делает модернизацию программного обеспечения. Этот продукт разработан для удобного обновления программного обеспечения клиентами. Просим вас своевременно обновлять мобильное приложение и микропрограмму самого изделия.

Рабочая температура: пожалуйста, используйте изделие при естественной температуре, которая указана в паспорте. Не используйте устройство при экстремальных температурах.

Рабочая влажность: пожалуйста, используйте устройство в условиях влажности окружающей среды, пригодной для жизни человека. Не помещайте продукт в

избыточную влажность, поскольку продукт не предназначен для эксплуатации в влажной среде и не обладает защитными характеристиками для этого использования.

#### Советы по установке оборудования WiFi в помещении

Вы можете получить доступ к камере с помощью беспроводного подключения. Диапазон беспроводного сигнала ограничивается стенами, потолками и другими препятствиями.

Как правило, зона покрытия зависит от шумовых помех, оказываемых строительными материалами, а также радиочастотами в Вашей комнате или офисе. Для максимального увеличения зоны покрытия следуйте нижеперечисленным указаниям:

1. Установка роутера и IP камеры должна осуществляться таким образом, чтобы между ними располагалось минимальное количество стен и потолков. Каждая стена или потолок снижает дальность передачи сигнала на 1-30 метров.

2. Следите за расстоянием между устройствами. Стена в 0,5 м (1,5 фт.) с углом 45 градусов является эквивалентной стене толщиной 1 метр. При угле 2 градуса толщина стены становится эквивалентной 4 метрам. Обеспечьте более интенсивную передачу сигнала путем недопущения присутствия препятствий, расположенных под углом к прямой между роутером и камерой.

3. Строительные материалы также оказывают воздействие на качество передаваемого сигнала. Металлические двери и алюминиевые структуры снижают интенсивность сигнала.

4. IP камера и роутер должны располагаться вдали от электрических устройств и бытовой техники, являющихся источником радиочастот.

5. Беспроводные телефоны с частотой 2,4ГГЦ и другое оборудование, являющееся источником радиосигналов (к примеру, микроволновые печи), могут оказывать негативное влияние на уровень сигнала, а также приводить к его полному пропаданию.

Полезное: если в радиусе установки камеры работает больше 3-х доступных сетей Wi-Fi (актуально для многоквартирных домов и офисов), рекомендуем в настройках вашего роутера проверить, на каких каналах Wi-Fi работают соседние сети, и изменить канал вашего роутера на не занятый соседними роутерами. Это позволит повысить стабильность работы устройств, подключенных к вашей сети.

**FOR PUBLIC**<br>**REMARKE**